## **Lycée Sainte Ursule**

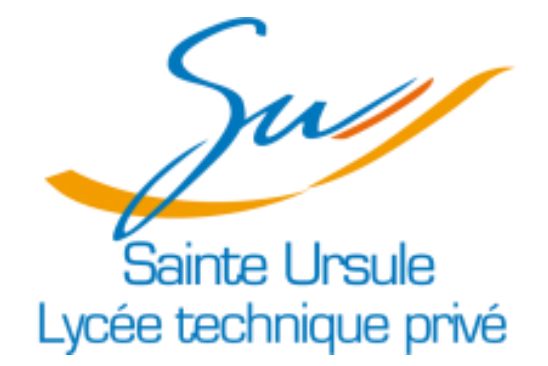

**S.L.A.M. 4 – Projet n° 1**

# **Documentation utilisateur**

**–**

**Auteurs : ETTORI Matteo Version : 1 Date : 18/12/2017 Logiciel : Eclipse Oxygen (Version Octobre 2017)**

## **Sommaire**

- I Présentation de l'application
- **II-Connexion**
- III Affichage et modification des informations utilisateurs
- IV Affichage, modification ou suppression des liens web
- V Sélection et affichage du moteur de recherche
- VI Déconnexion

### <span id="page-2-0"></span>**I – Présentation de l'application**

L'application web de gestion des éléments web d'un utilisateur « **Homepage** » permet de gérer les différents éléments mis à disposition à l'utilisateur connecté.

Elle permet notamment d'interagir facilement avec l'application pour l'utilisateur connecté, notamment sur tout ce qui concerne les informations de l'utilisateur, ses favoris (liens web) et son choix du moteur de recherche.

En tant qu'utilisateur connecté, elle se rapproche grandement de ce qui est fait dans la réalité en matière de gestion de compte universitaire, de forum ou d'autres plates-formes de gestion d'utilisateur.

## <span id="page-2-1"></span>**II – Connexion**

Avant tout de chose, il est nécessaire à un utilisateur non-connecté de pouvoir effectuer une connexion lorsque celui-ci est reconnu en tant qu'utilisateur dans la base de données de l'application web, par identifiant et par mot de passe.

#### Lors de la connexion :

• Accueil avant le clic sur le bouton de connexion :

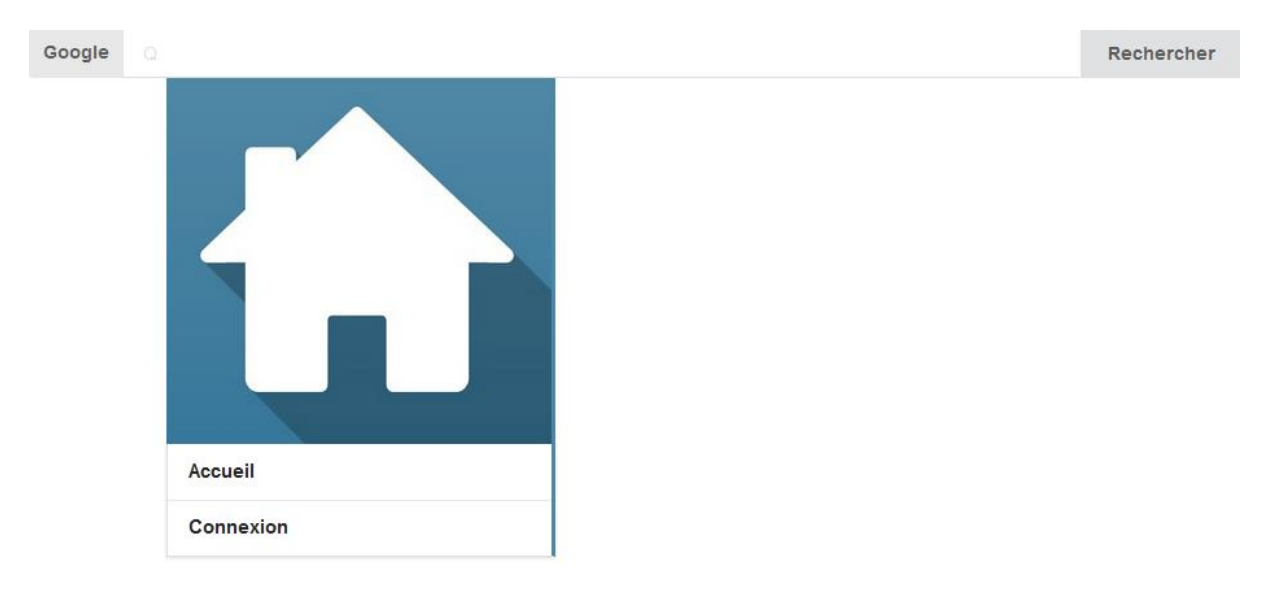

• Ouverture du formulaire de connexion près le clic sur l'onglet Connexion :

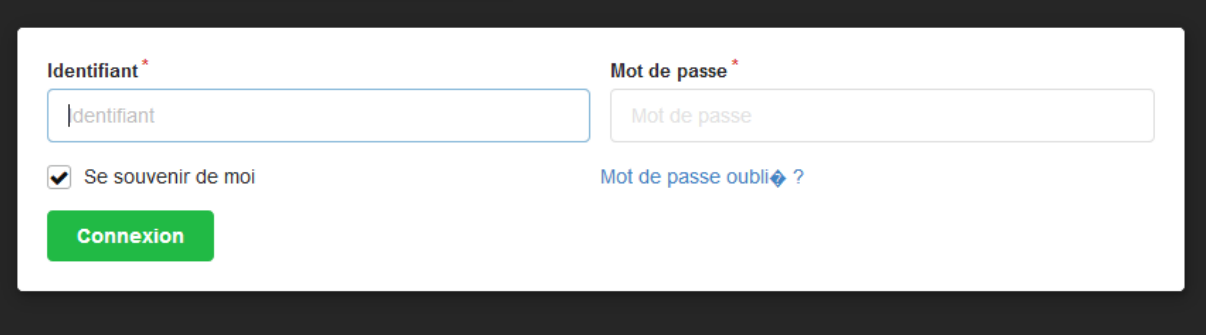

• Arrivée sur la page d'accueil après le clic sur le bouton de validation du formulaire :

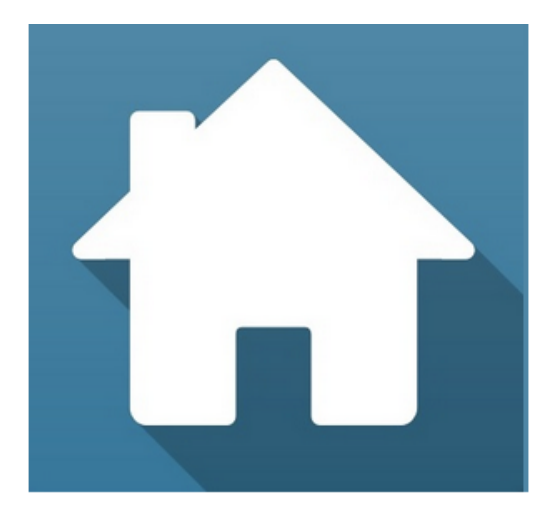

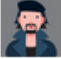

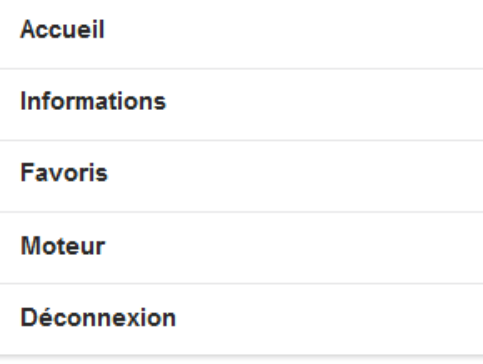

#### **Bienvenue!**

Vous êtes désormais connecté, !

#### <span id="page-4-0"></span>**III – Affichage et modification des informations utilisateurs**

Depuis le menu, il est donc possible de pouvoir afficher et de modifier les informations utilisateurs en cliquant sur l'onglet **Informations** :

- Le login/identifiant de l'utilisateur
- Le mot de passe de l'utilisateur
- La liste des éléments masqués (non-fonctionnelle)
- Le fond d'écran
- La couleur de fond
- L'ordre

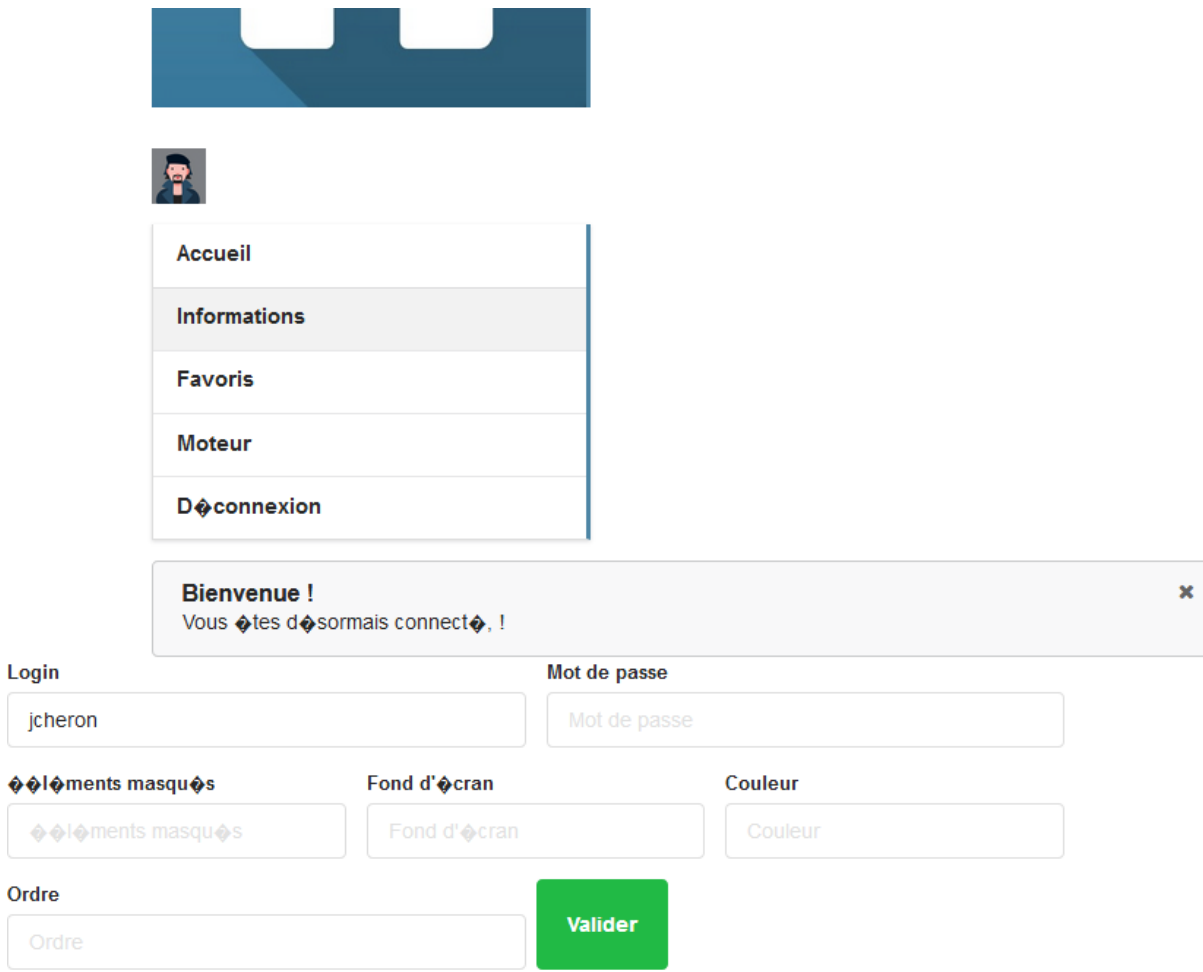

### <span id="page-5-0"></span><u>IV - Affichage, modification ou suppression des liens web</u>

De plus, il est possible de pouvoir afficher, de modifier ou de supprimer les liens web de l'utilisateur connecté en cliquant sur l'onglet Favoris :

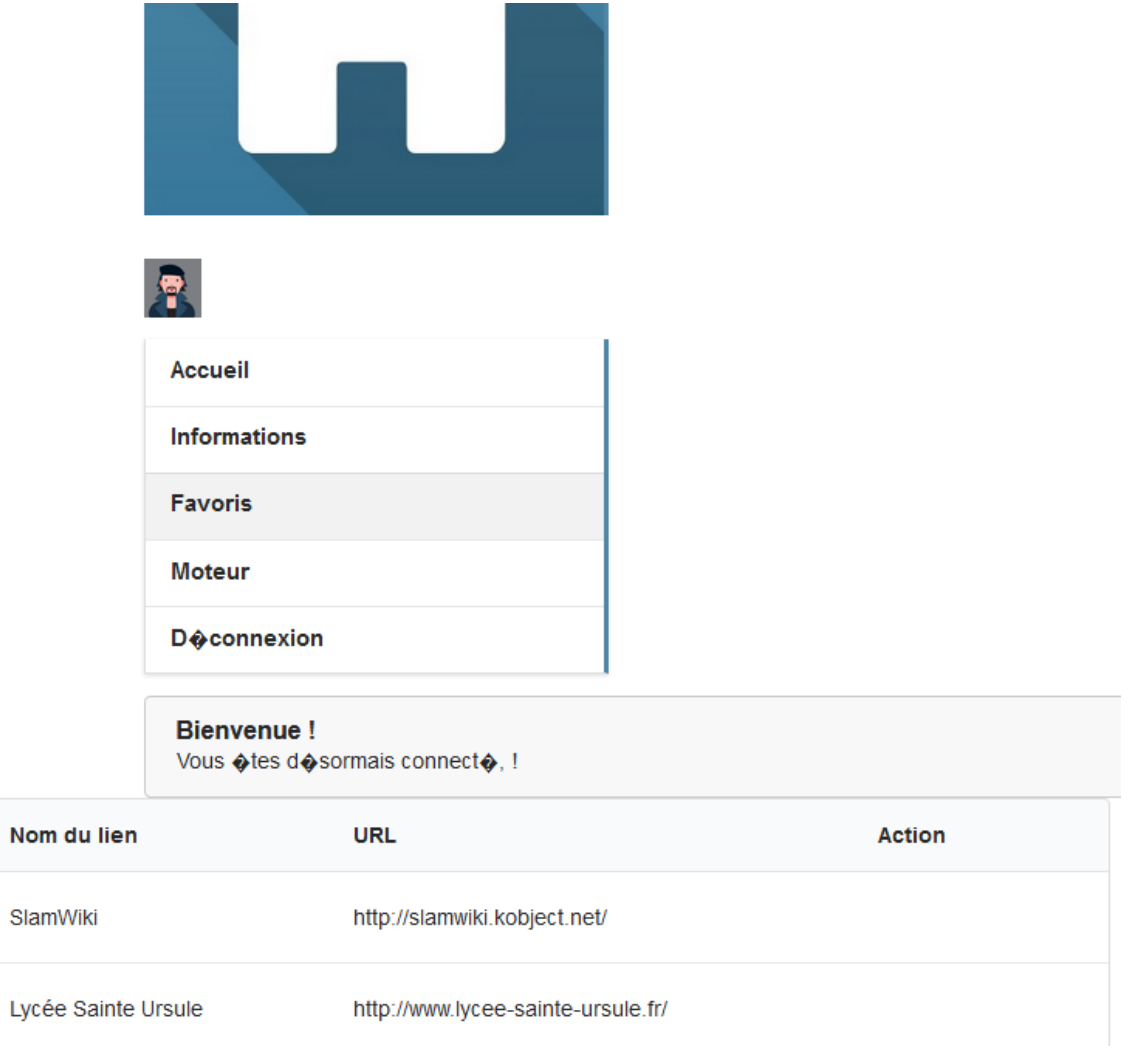

#### Formulaire en cas de modification :

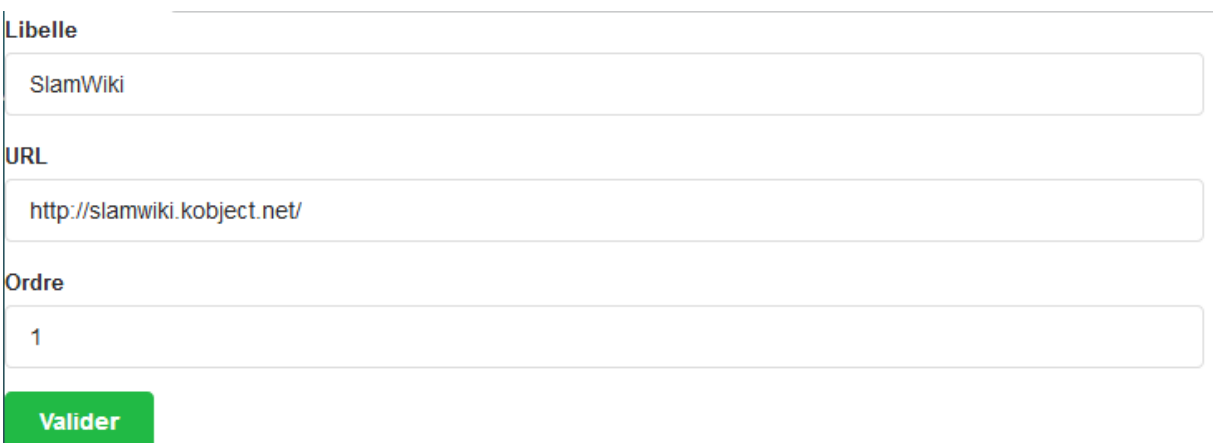

#### <span id="page-6-0"></span>**V – Sélection et affichage du moteur de recherche**

Ensuite, il est possible de sélectionner le moteur de recherche souhaité en tant qu'utilisateur connecté en cliquant sur l'onglet **Moteur** :

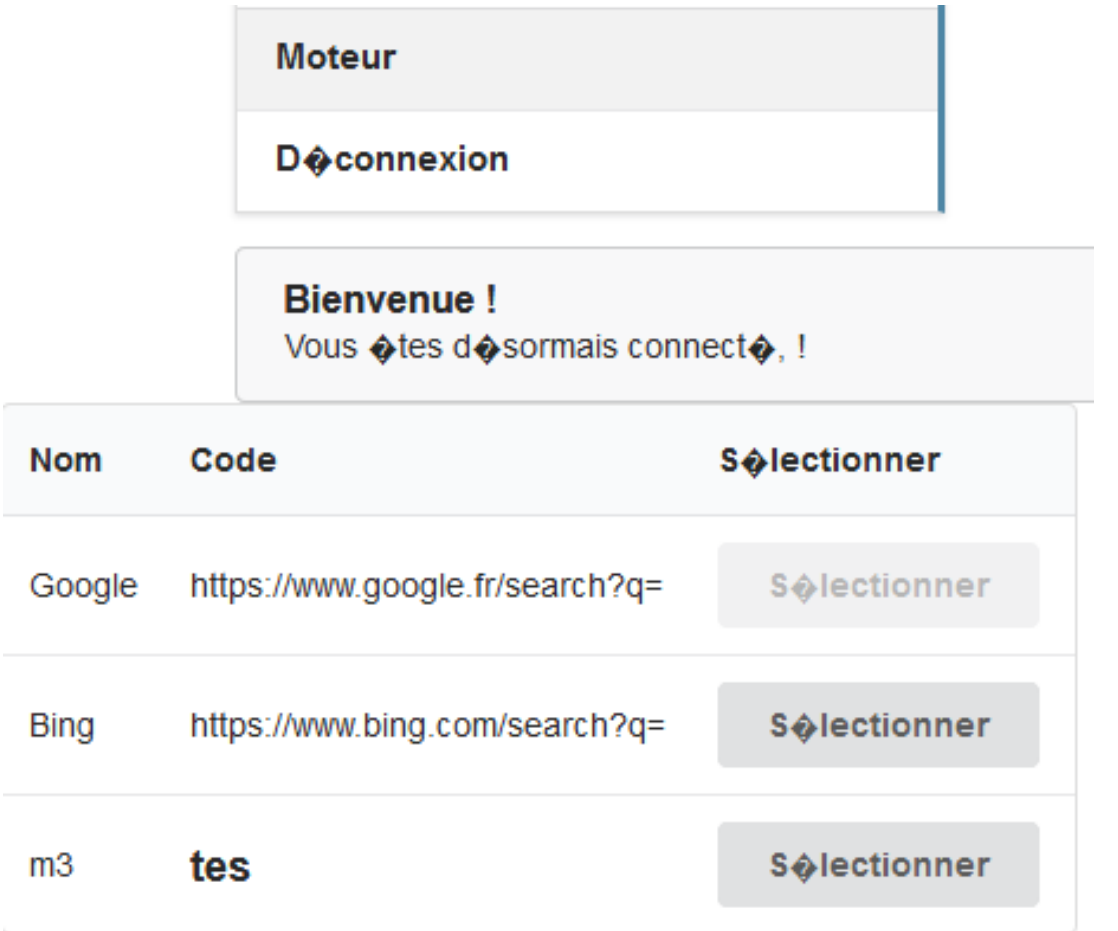

#### Rendu du moteur de recherche sélectionné (ici, Google par la sélection ci-dessus) :

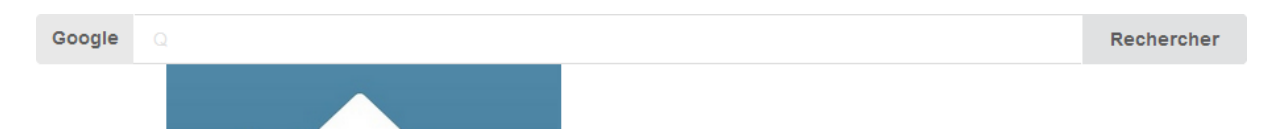

### <span id="page-7-0"></span>**VI – Déconnexion**

Ensuite, il est possible de se déconnecter en cliquant sur l'onglet **Déconnexion** afin de nous renvoyer sur la page d'accueil avec le menu d'onglets **Accueil** et **Connexion** (voir la partie I avec la connexion).